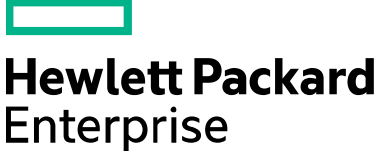

Data Center Automation Suite

# **User Guide**

Software version: 2016.01 Document release date: January 2016 Software release date: January 2016

### **Contents**

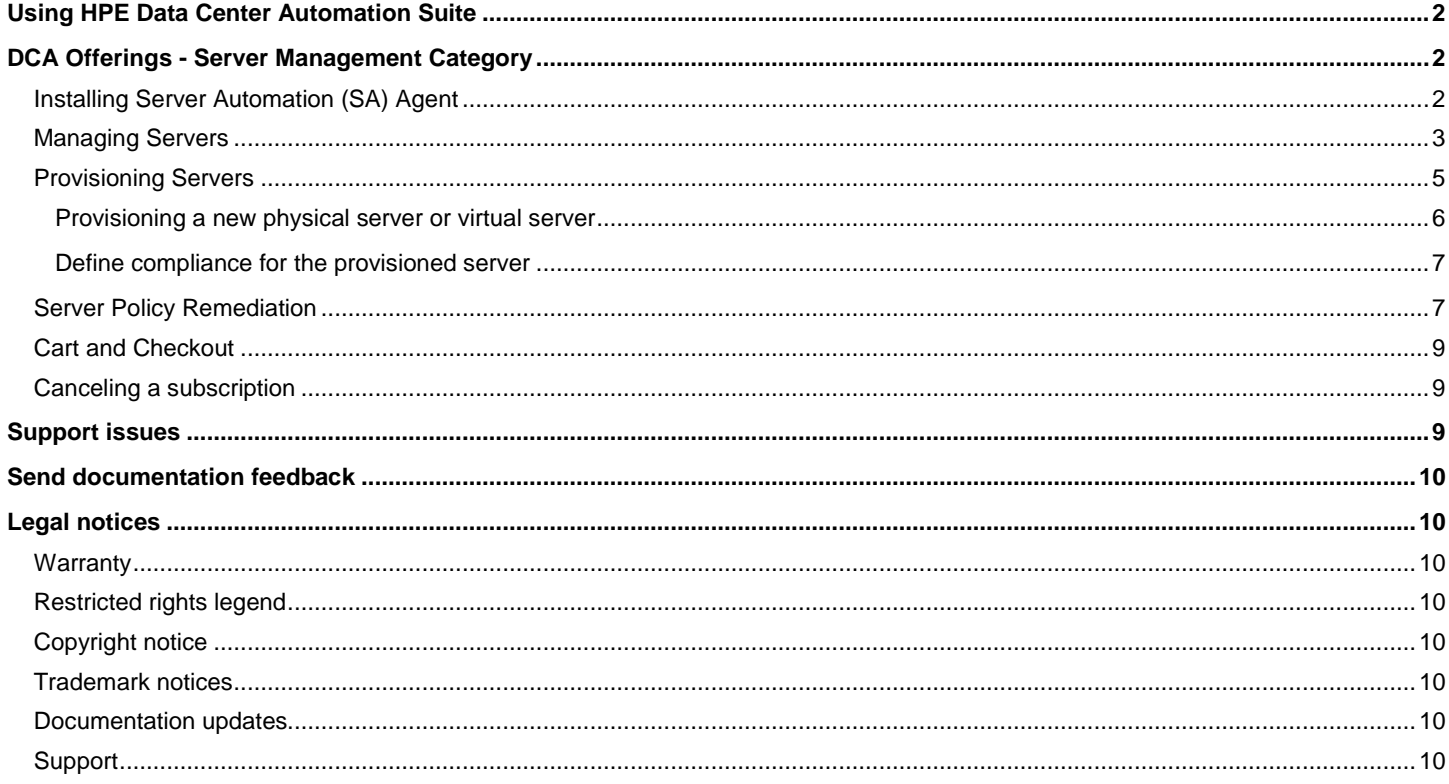

## <span id="page-1-0"></span>**Using HPE Data Center Automation Suite**

HPE Data Center Automation is a complete & heterogeneous IT operations solution running in a virtual appliance, allowing you to standardize, consolidate, and automate IT operations in your hybrid datacenter by providing a single solution for Provisioning, Security Patch Management, Audit and Compliance, Software Management, as well as automating daily tasks using standard operating procedures (SOP).

DCA supports servers running on:

- Windows, Linux, and Solaris platforms
- Both HPE and non-HPE physical hardware
- Virtualized platforms or in the cloud

Therefore, DCA provides significant improvements in day-to-day IT operations.

## <span id="page-1-1"></span>**DCA Offerings - Server Management Category**

**NOTE:** For DCA Offerings, the Show More Details button (ON | OFF) is switched to ON by default when viewing any offering. This button allows for more detail on selecting offerings, and should be in the ON position for best results.

#### <span id="page-1-2"></span>**Installing Server Automation (SA) Agent**

This service offering installs the management agent on a target server to be discovered and managed by Server Automation for application provisioning and ongoing lifecycle management.

**NOTE:** DCA supports installing the SA agent one server at a time.

- 1. Log on to the Operations Portal (https://<ipaddress>:8079).
- 2. Click **All Services**.
- 3. Select the **Install Server Automation Agent** offering.
- 4. Create a **Server IP** or **Hostname**.
- 5. Enter the **Administrator User Name** for the user with Admin rights on the server.
- 6. Enter the **Administrator User Password**.
- 7. Select the Server OS family for the server from the list of options.
- 8. Select one of the facilities listed, where the server is hosted.

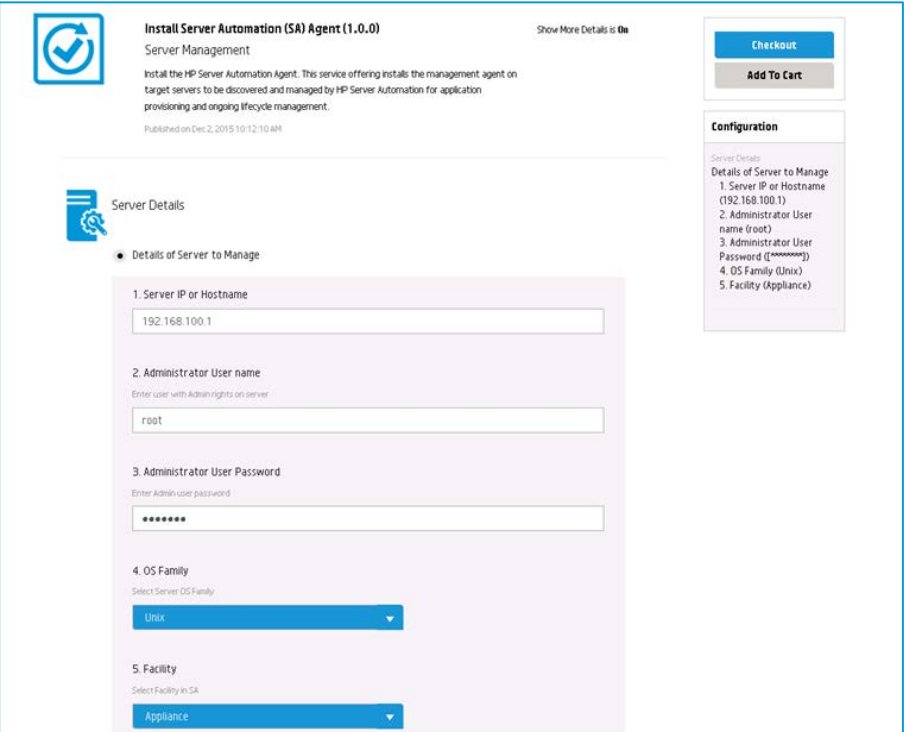

- 9. Perform a checkout operation. Include the **Subscription Name** and **Service Description, Subscribing Period** (the time period your subscription will operate). Optionally, you can **Attach Documents** to the service that are relevant to the user subscribing to the service.
- 10. Select **Submit Request** to subscribe to the service.

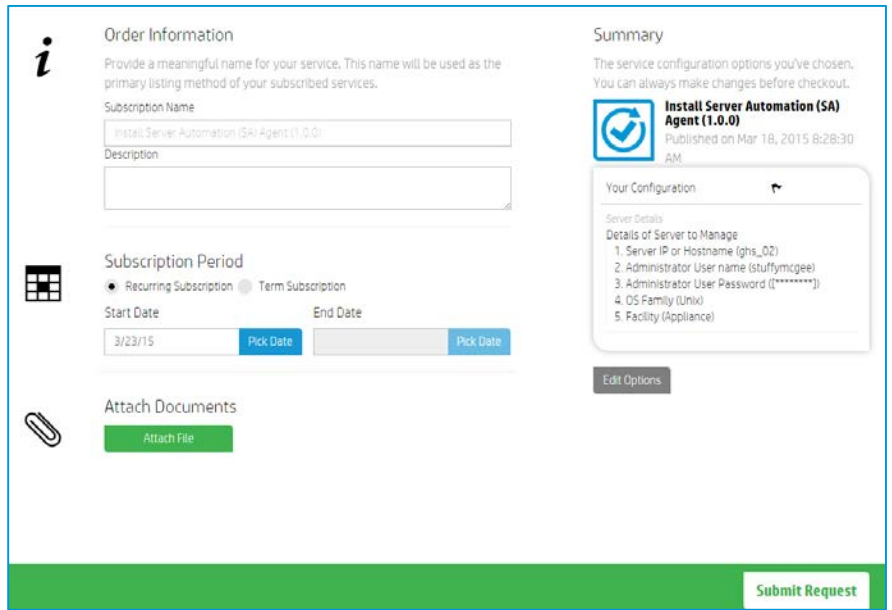

#### <span id="page-2-0"></span>**Managing Servers**

Manage the entire server lifecycle. This service offering allows you to deploy and remediate pre-defined software policies and applications, scripts and patch policies to individual servers.

- 1. Log on to the Operations Portal (https://<DCA\_hostname or ipaddress>:8079).
- 2. Click **All Services**.
- 3. Select the **Manage Servers** offering.
- 4. Select the server name from the available list of all managed servers in SA.

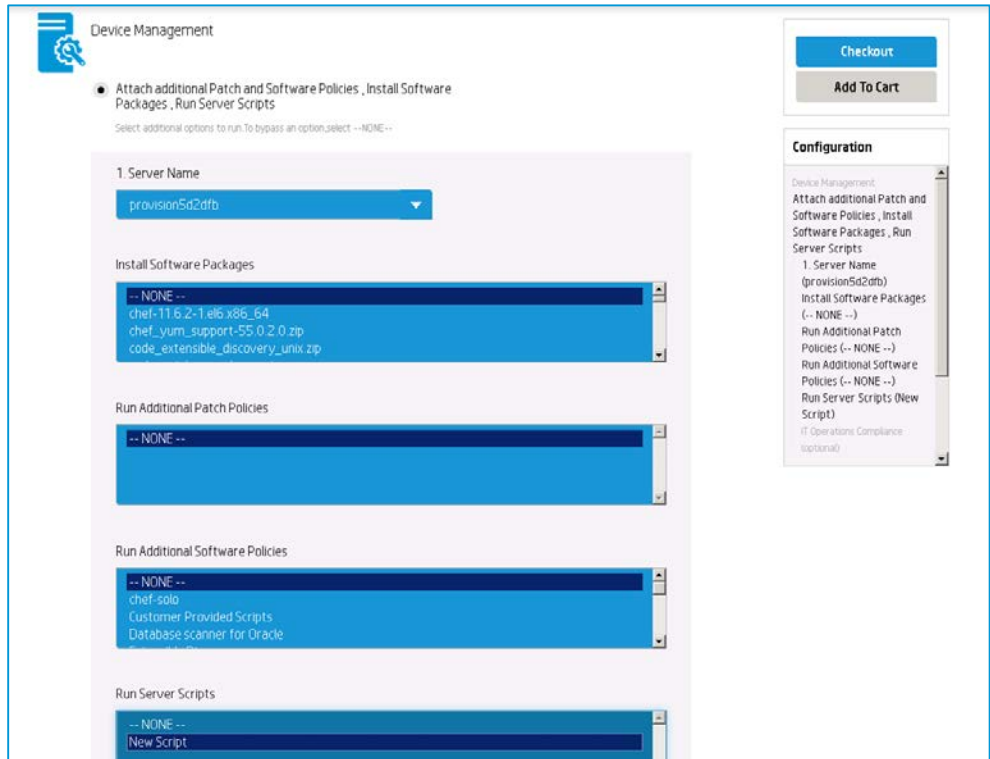

- 5. The **Install Software Package** list displays all the available packages for the selected server. One or more packages can be selected at a time. To skip installing packages, select the **--NONE--** option.
- 6. You can apply additional software and patch policies to the selected server. As before, one or more policies can be selected at the same time. To skip applying software and patch policies, select the **--NONE--** option.

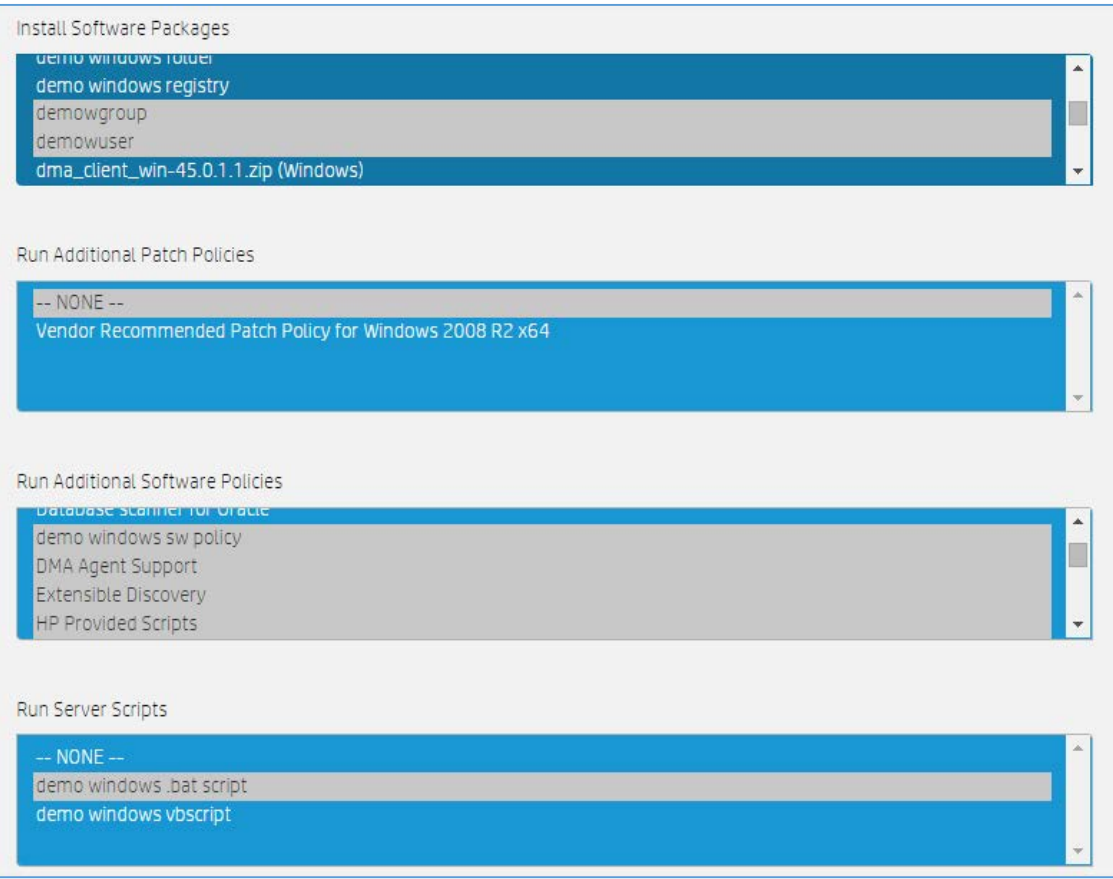

**NOTE:** Ubuntu patch policies can be found in the **Run Additional Software Policies** list.

- 7. To run a server script on the selected server, select it from the **Run Server Scripts** list that shows the applicable scripts present in SA. To skip running scripts, select the **--NONE—**option. **NOTE:** While Running PowerShell scripts, or if a software package or policy contains a PowerShell script, permission must be granted on the managed server by running the following command in the PowerShell command prompt: set-
- executionpolicy unrestricted. 8. Additional options to send email notifications and attach a ticket ID to track a job in SA are also available for the subscriber. These options are not mandatory, and can be used only when necessary.

The Manage Server offering also allows you to attach a managed server to business services and policies defined in ITOC.

**IMPORTANT:** This feature is only available in the Premium edition.

- Click **Business Services and Compliance Policies**.
- *Select the required business service*. Either you can select an already existing business service or you can create a new one. If you choose to create a new one, type a name in the **New Business Service Name** field, otherwise select the required business service from the list of options.
- *Select the required policies*. These are attached to the business service provided above through a Statement of Applicability (SOA). If an existing business service is provided in the previous step, the selected policies will be merged with the policies already attached to the existing business service.
- *Select the maintenance windows*. A maintenance window defines a period of time when ITOC may perform operations on the servers for the selected business service.
- 9. Perform a checkout operation and submit after reviewing all the subscription details.
- 10. When the subscription becomes active, click on the subscription to view details.

### <span id="page-4-0"></span>**Provisioning Servers**

This offering allows you to provision the Operating System (OS) for the physical/virtual VMware or non-VMware virtual servers on your network.

- 1. Log on to the Operations Portal (https://<DCA\_hostname\_or\_ipaddress>:8079)
- 2. Click **All Services**.
- 3. Select the **Provision Servers** offering.There are options to provision a new Physical Server and a new Virtual Server. For more information, see the topics for adding New Physical Server and adding a New Virtual Server below.

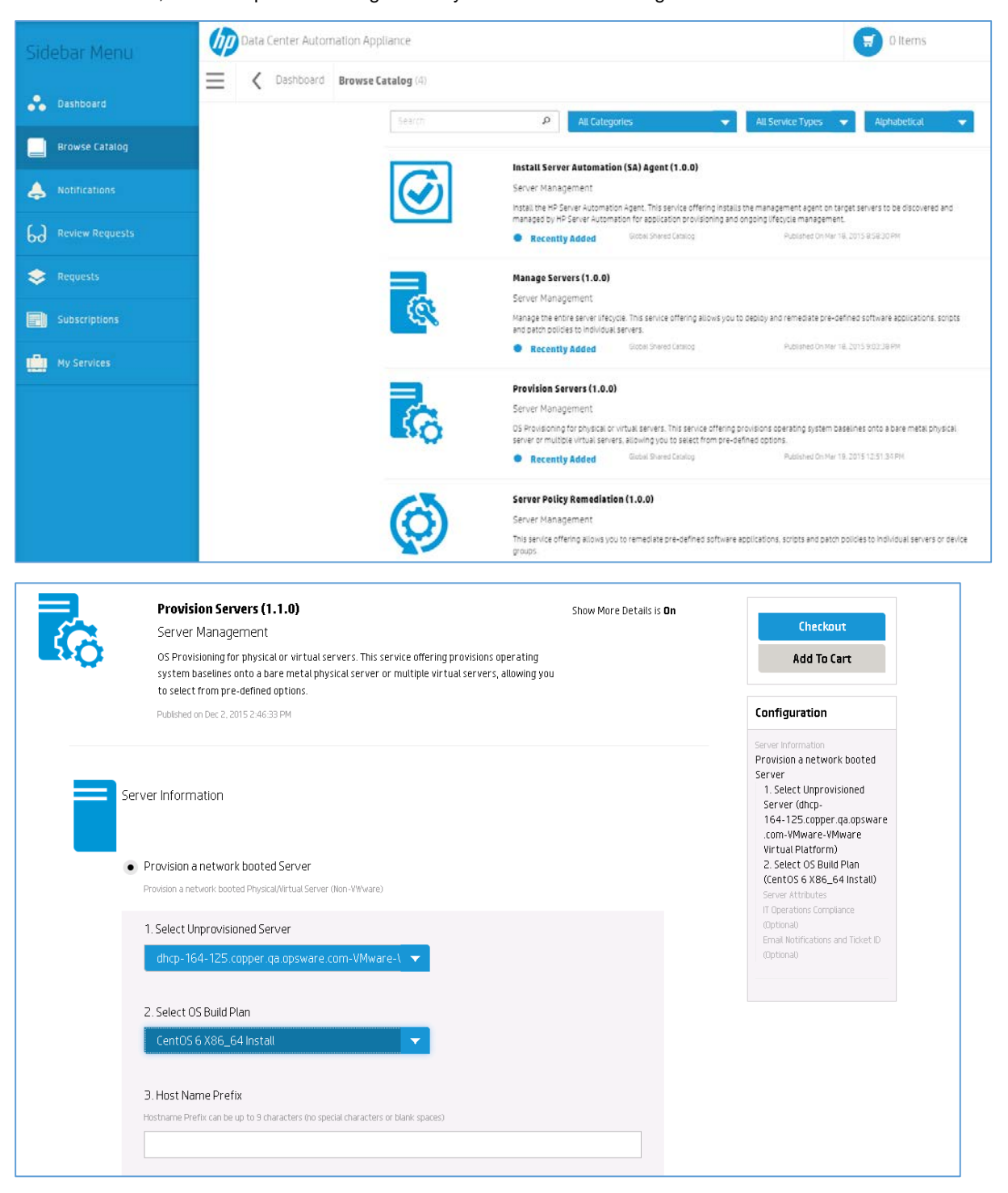

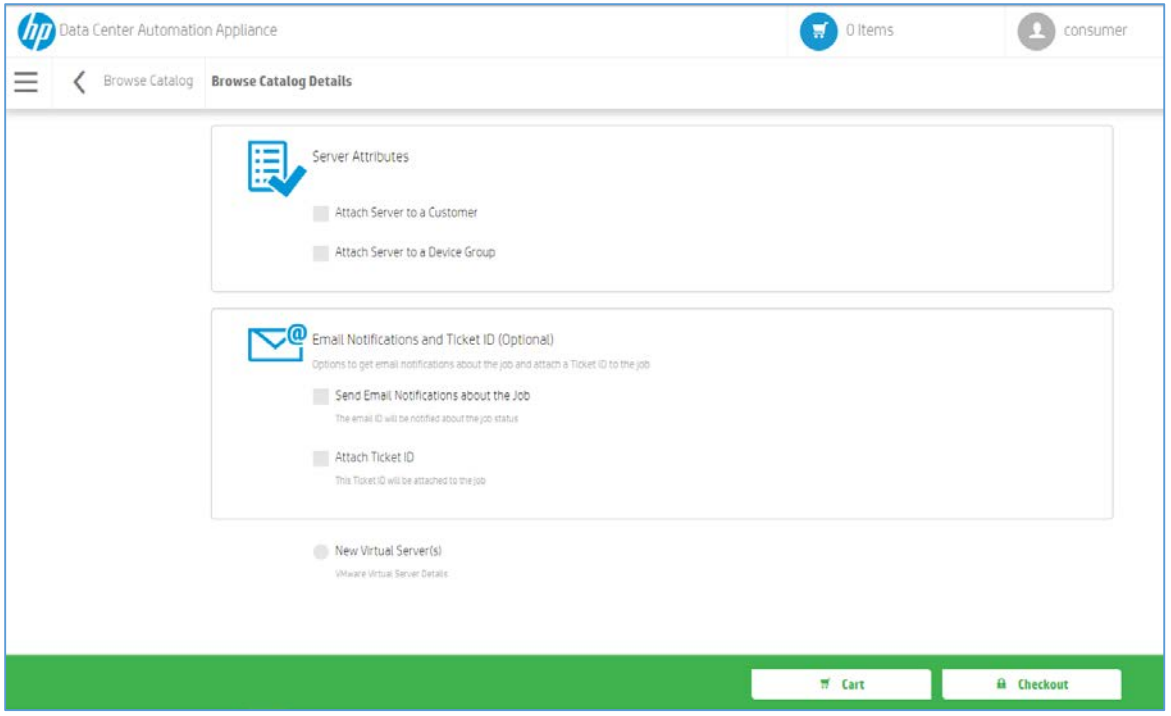

- 4. Complete the details and click **Checkout**.
- 5. Verify the details and edit options.
- 6. Click **Submit Request**.
- 7. Open the **Subscriptions** tab to monitor the status of your subscription.

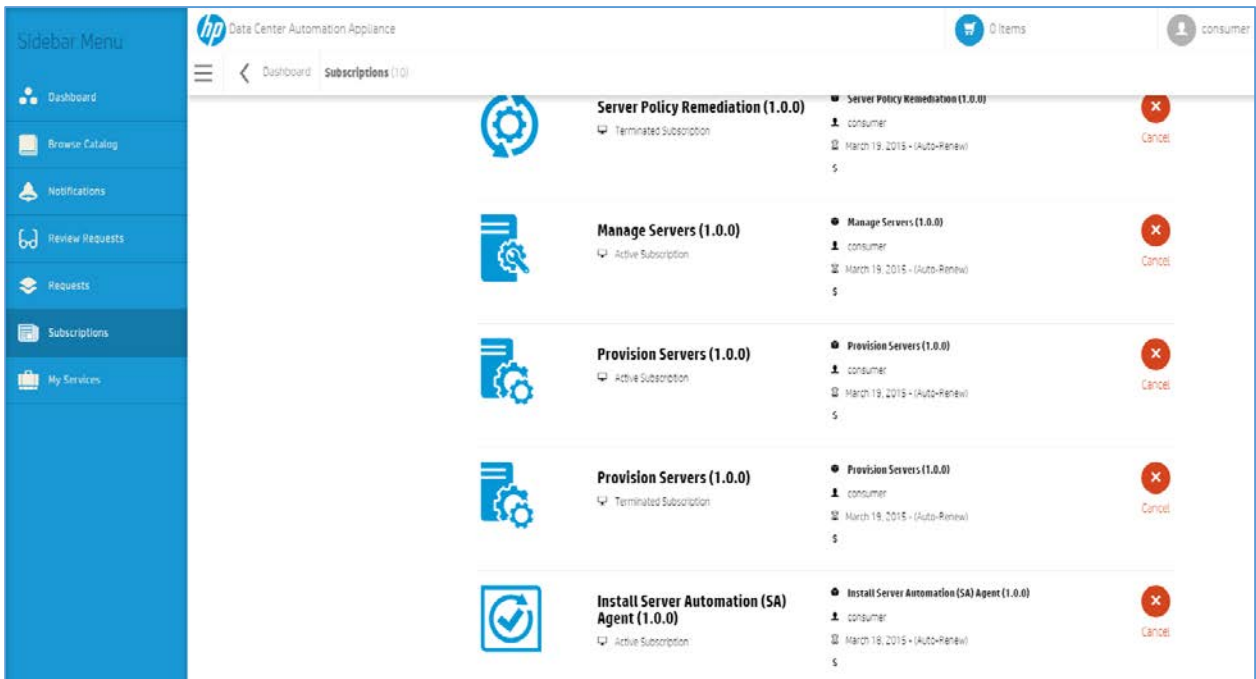

#### <span id="page-5-0"></span>**Provisioning a new physical server or virtual server**

#### **New network-booted server (physical or virtual)**

- 1) On the **Server Information** page, click **Provision a network booted Server**.<br>2) Select the **Unprovisioned Server** from the list of available servers.
- 2) Select the **Unprovisioned Server** from the list of available servers.
- 3) Select the **OS Build Plan**.
- 4) Create a name for the server in the **Host Name Prefix** field.

Regarding **Server Attributes**, you can optionally choose to attach a server to a customer or a server group:

- 1) Select **Attach Server to a Customer**.
- 2) Select the appropriate customer name from the list of options.
- 3) Select **Attach Server to a Device Group**.
- 4) Select from the available device groups. This field is required if you are attaching to device groups.
- 5) Using the following fields, you can send information about provisioning the server, including job information, to an email.
	- a) Click **Send Email Notifications** and type an email ID.
	- b) Click **Attach Ticket ID** to include a ticket ID# with your email notification.

This feature is optional and not required.

#### **New Virtual Server (VMware)**

**NOTE:** This option is located at the bottom of the **Server Information** page.

Click **New Virtual Server** to start. The **New Virtual Server Details** selection page appears with the following options:

- Select your **Hypervisor**
- Select the Number of Virtual Servers
- Select the Number of CPUs
- Enter the Memory in MB to allocate for the VM
- Create a Hostname
- Create an Inventory Folder name.
- Virtual Server Attributes:
- Virtual Server-Storage Options
- Virtual Server- Network Options
- OS Provisioning
- Email Notifications and Ticket ID (Optional)

#### <span id="page-6-0"></span>**Define compliance for the provisioned server**

You may optionally attach the newly provisioned servers to the business services and policies defined in ITOC. Either you may attach the new server(s) to already existing Business Services (that have compliance policies and maintenance windows already defined) or you may create your own business service (and specify policies and maintenance windows to be used).

**NOTE:** This feature is only available in the Premium edition.

- **Attach business services** Select this option to attach the provisioned servers to an already existing business service.
- **Attach policies** Select this option to attach the provisioned servers to policies defined in ITOC. A new business service that will include the new provisioned server(s) is created. The selected policies are attached to it through a Statement of Applicability that is automatically generated.
	- Select policies Select all the policies that need to be attached to the new server.
	- **Select maintenance windows** Select the maintenance windows when operations on the new servers may be performed.
	- **Input Business Service name –** Provide a name for the new business service that will be created, or **--NONE--** to have DCA generate a name.

#### <span id="page-6-1"></span>**Server Policy Remediation**

This service offering allows you to remediate pre-defined software applications, scripts, and patch policies to individual servers or device groups.

- 1) Log on to the Operations Portal (https://<ipaddress>:8079).
- 2) Click **All Services**.
- 3) Select the **Server Policy Remediation** offering.
- 4) Select one of the following options:
	- Remediate Patch and Software Policies on a Device Group Select the static or dynamic device group and policy remediation option from the list of options.
	- Remediate Patch and Software Policies on Individual Server Select the server name and remediation option from the list of options.

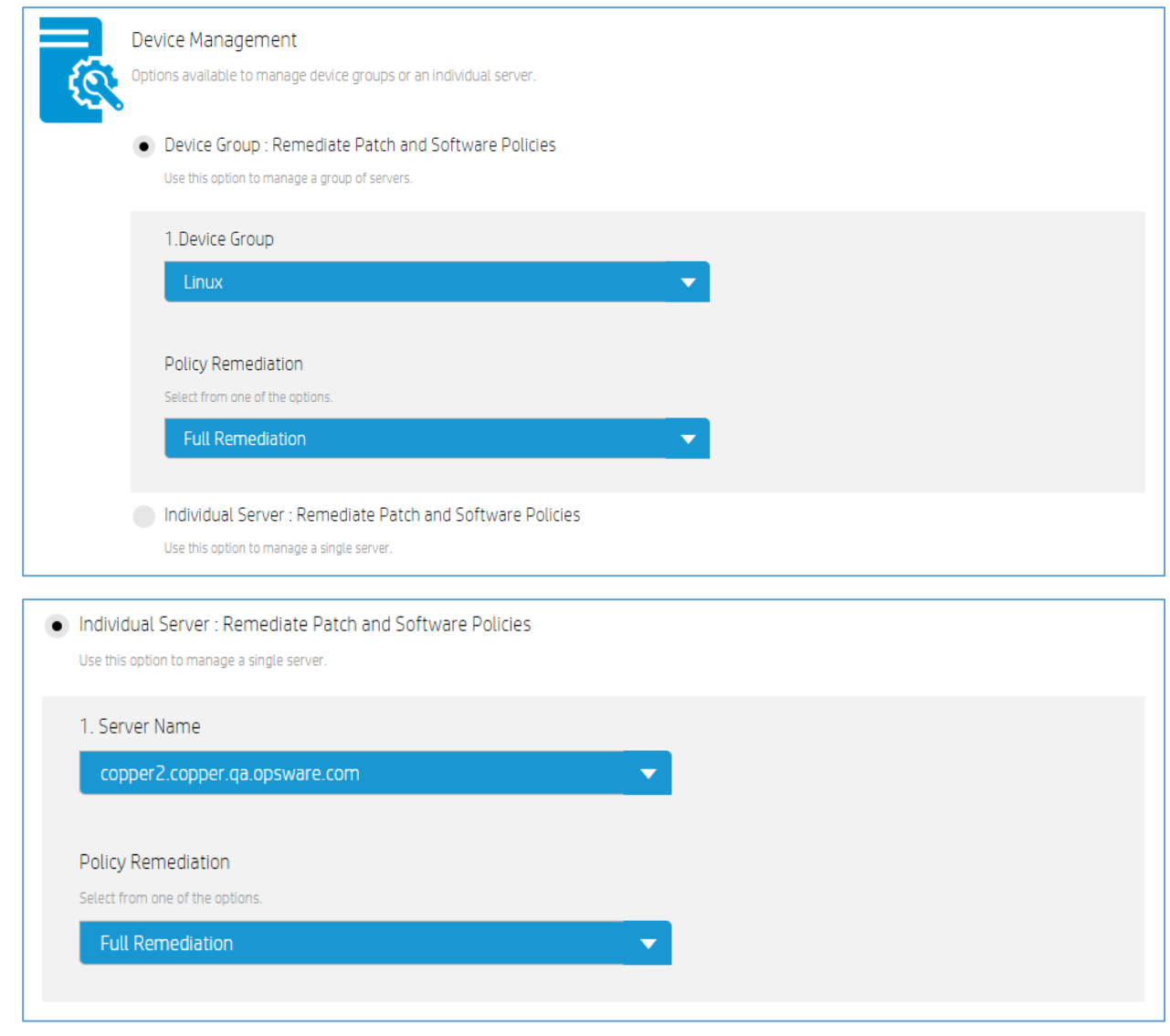

5) Additional options to send e-mail notification and attach ticket ID can also be selected, but are not mandatory.

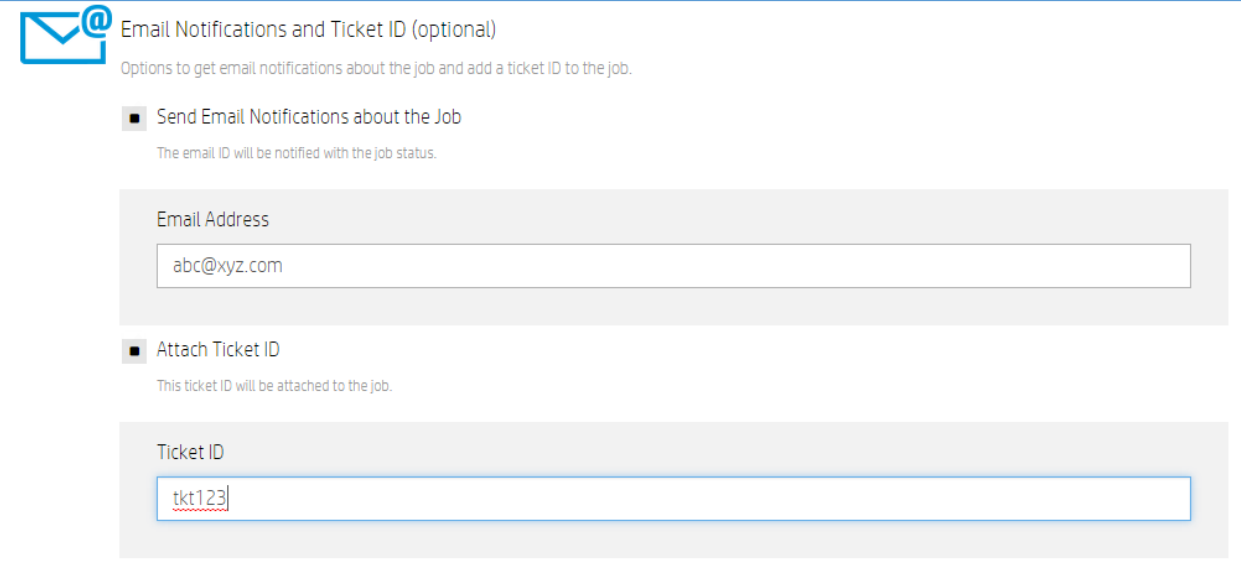

6) Perform a checkout and submit the subscription.

7) After the subscription is active, click on the subscription to view details.

**NOTE:** Ubuntu Server Patch policies are listed under software policies. You may use either full remediation or software remediation for Ubuntu systems.

#### <span id="page-8-0"></span>**Cart and Checkout**

You may order several services in one request by adding them to a cart. Note that if not all the mandatory fields have a value, those that still require a value are highlighted and the Cart and Checkout buttons are not active. Once all required options are selected, you can click Cart or Checkout.

After providing all the required inputs, clicking "Checkout" will provide a screen to finalize the order. Clicking "Add to cart" button instead, will add your request to a cart and a screen with the current content of the cart will be displayed. You can access the cart at any time by clicking the cart icon at the top of the screen.

In the cart screen you can,

- Click **Edit Configuration**, which allows you to change the selected options for the offering
- Click **Remove Item** to remove the offering from the cart
- Click **Continue Shopping** to go back to the Browse Catalog window and make additional selections
- Click **Checkout** to finish the request. Additionally, you can also:
	- o Add Subscription Names: Type in a unique name in the Subscription Name field to provide a unique name and description to distinguish your service offering.
	- o Configure the Subscription Period, which is the time period governing all subscriptions in your cart, such as Recurring, Term, or you can select a specific Start Date and End Date for the subscription
	- o Attach documents related to this subscription, such as contracts or terms and conditions for the subscription
- When you are finished, click **Submit Cart**.

#### <span id="page-8-1"></span>**Canceling a subscription**

You can cancel and delete a subscription for any offering at any time. Complete the following steps to cancel a subscription:

- 1) Click **All Subscriptions**.
- 2) Locate the subscription that you want to cancel.
- 3) Click **Cancel Subscription**.
- 4) Refresh the page and when the subscription has been cancelled, you can click **Delete** to remove it.
- 5) If email is added to the subscription, the recipient is notified that the subscription is now cancelled.

### <span id="page-8-2"></span>**Support issues**

The DCA Suite 2016.01 Premium Edition provides support for the Solaris platform. Additionally, the DCA Suite 2016.01 Premium Edition includes:

- **More Content:** DCA Suite Premium Edition includes some additional supported content packs available for download.
- **Audit and Remediation:** DCA Suite Premium Edition includes additional audit and remediation capabilities.
- **Larger Supported Environment:** A single installation of the DCA Suite Premium Edition can support up to 3000 licensed servers on a network.
- **Provisioning and managed platform:** Solaris x86 support including support for Solaris zones.

## <span id="page-9-0"></span>**Send documentation feedback**

If you have comments about this document, you can send them to [hpedca-docs@hpe.com.](mailto:hpedca-docs@hpe.com)

## <span id="page-9-1"></span>**Legal notices**

### <span id="page-9-2"></span>**Warranty**

The only warranties for Hewlett Packard Enterprise products and services are set forth in the express warranty statements accompanying such products and services. Nothing herein should be construed as constituting an additional warranty. Hewlett Packard Enterprise shall not be liable for technical or editorial errors or omissions contained herein. The information contained herein is subject to change without notice.

### <span id="page-9-3"></span>**Restricted rights legend**

Confidential computer software. Valid license from Hewlett Packard Enterprise required for possession, use or copying. Consistent with FAR 12.211 and 12.212, Commercial Computer Software, Computer Software Documentation, and Technical Data for Commercial Items are licensed to the U.S. Government under vendor's standard commercial license.

### <span id="page-9-4"></span>**Copyright notice**

© Copyright 2016 Hewlett Packard Enterprise Development LP

### <span id="page-9-5"></span>**Trademark notices**

Adobe® is a trademark of Adobe Systems Incorporated.

Microsoft® and Windows® are U.S. registered trademarks of Microsoft Corporation.

Oracle and Java are registered trademarks of Oracle and/or its affiliates.

UNIX® is a registered trademark of The Open Group.

RED HAT READY™ Logo and RED HAT CERTIFIED PARTNER™ Logo are trademarks of Red Hat, Inc.

The OpenStack word mark and the Square O Design, together or apart, are trademarks or registered trademarks of OpenStack Foundation in the United States and other countries, and are used with the OpenStack Foundation's permission.

#### <span id="page-9-6"></span>**Documentation updates**

The title page of this document contains the following identifying information:

- Software Version number, which indicates the software version.
- Document Release Date, which changes each time the document is updated.
- Software Release Date, which indicates the release date of this version of the software.

To check for recent updates or to verify that you are using the most recent edition of a document, go to the following URL and sign-in or register:<https://softwaresupport.hpe.com/>

Select Manuals from the Dashboard menu to view all available documentation. Use the search and filter functions to find documentation, whitepapers, and other information sources.

You will also receive updated or new editions if you subscribe to the appropriate product support service. Contact your Hewlett Packard Enterprise sales representative for details.

### <span id="page-9-7"></span>**Support**

Visit the Hewlett Packard Enterprise Software Support Online web site at<https://softwaresupport.hpe.com/>